# **BMIT and Nebraska FBLA Listserve Instructions**

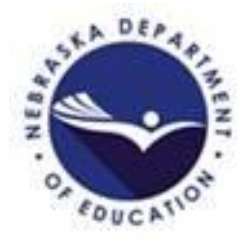

## **To Subscribe to the Nebraska Business, Marketing, and Information Technology Listserve (BMIT)**

- Open a web browser to: [https://lists.k12.ne.us/postorius/lists/bmit.lists.k12.ne.us/](https://gcc02.safelinks.protection.outlook.com/?url=https%3A%2F%2Flists.k12.ne.us%2Fpostorius%2Flists%2Fbmit.lists.k12.ne.us%2F&data=02%7C01%7CGeorgia.Blumenstock%40nebraska.gov%7C38ee04fa58c34e408d6708d81dfa5bee%7C043207dfe6894bf6902001038f11f0b1%7C0%7C0%7C637292308401437117&sdata=vsBXK0mp3dPFRN8gIAG7043koh3UrxQFUCcDSEcHfQU%3D&reserved=0)
- Enter your email address and request first password
- Follow the instructions sent to your email.
	- o Click the link.
	- o Update password (instructions bellow)

#### **To Send a Message to the BMIT Listserve**

 After you are subscribed to the list, send all messages to [bmit@lists.k12.ne.us](mailto:bmit@lists.k12.ne.us)

## **To Subscribe to the Nebraska FBLA Listserve (NEFBLA)**

- Open a web browser to: [https://lists.k12.ne.us/postorius/lists/nefbla.lists.k12.ne.us/](https://gcc02.safelinks.protection.outlook.com/?url=https%3A%2F%2Flists.k12.ne.us%2Fpostorius%2Flists%2Fnefbla.lists.k12.ne.us%2F&data=02%7C01%7CGeorgia.Blumenstock%40nebraska.gov%7C38ee04fa58c34e408d6708d81dfa5bee%7C043207dfe6894bf6902001038f11f0b1%7C0%7C0%7C637292308401442093&sdata=d16SgCL7P1vqvlInrIteHDrGTxO8YUytbdzNvCxCyU0%3D&reserved=0)
- Enter your email address and request first password
- Follow the instructions sent to your email.
	- o Click the link.
	- o Update password (instructions bellow)

## **To Send a Message to the FBLA Listserve**

 After you are subscribed to the list, send all messages to [nefbla@lists.k12.ne.us](mailto:nefbla@lists.k12.ne.us)

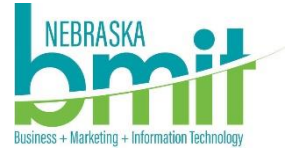

FBIA